# Firepowerデータパスのトラブルシューティング フェーズ4:アクセス コントロール ポリシー

### 内容

概要 アクセスコントロールポリシー(ACP)フェーズのトラブルシューティング 接続イベントの確認 迅速な緩和手順 ACPのデバッグ 例 1:信頼ルールに一致するトラフィック 例 2:信頼ルールに一致するトラフィックがブロックされる シナリオ 3:アプリケーショントグによってブロックされるトラフィック TACに提供するデータ 次の手順:SSLポリシーレイヤのトラブルシューティング

### 概要

この記事は、Firepowerシステムのデータパスを体系的にトラブルシューティングし、 Firepowerのコンポーネントがトラフィックに影響を与えているかどうかを判断する方法を説明す る一連の記事の一部です。Firepowerプラットフォーム[のアーキテクチャに](https://www.cisco.com/c/ja_jp/support/docs/security/firepower-ngfw/214572-firepower-data-path-troubleshooting-ove.html)関する情報や、その他 のデータパスのトラブルシューティングに関する記事へのリンクについては、概要記事を参照し てください。

この記事では、Firepowerのデータパスのトラブルシューティングの4番目の段階であるアクセス コントロールポリシー(ACP)について説明します。 この情報は、現在サポートされているすべて のFirepowerプラットフォームおよびバージョンに適用されます。

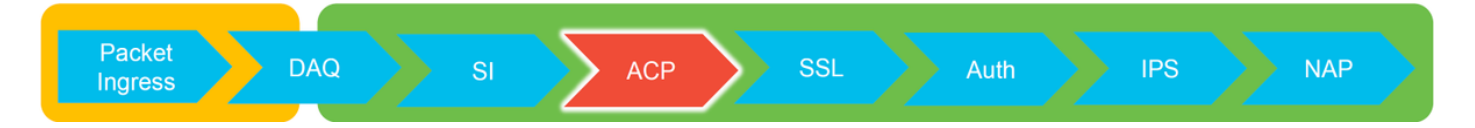

### アクセスコントロールポリシー(ACP)フェーズのトラブルシュー ティング

一般的に、フローが一致するACPルールを決定することは、非常に簡単です。接続イベントを確 認して、どのルール/アクションが適用されているかを確認できます。ACPがトラフィックに対し て何を行っているかが明確に示されていない場合は、Firepowerコマンドラインインターフェイス (CLI)でデバッグを実行できます。

### 接続イベントの確認

入力インターフェイスと出力インターフェイスを確認した後、トラフィックとフロー情報が一致 する必要があります。Firepowerがフローをブロックしているかどうかを確認する最初のステップ は、該当するトラフィックの接続イベントを確認することです。これらは、Firepower

注:接続イベントを確認する前に、ACPルールでロギングが有効になっていることを確認し てください。ロギングは、各アクセスコントロールポリシールールの[Logging]タブおよび [Security Intelligence]タブで設定します。疑わしいルールが「イベントビューア」にログを 送信するように設定されていることを確認します。 これは、デフォルトアクションにも適 用されます。

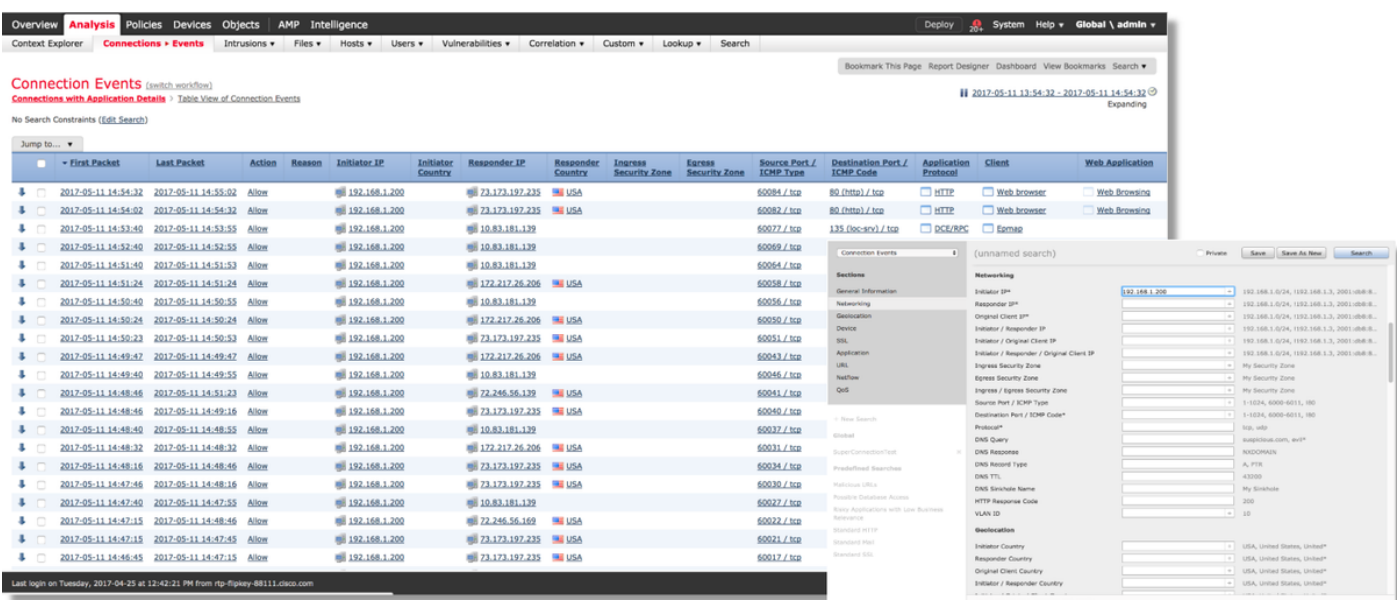

[Edit Search(検索の編集)]をクリックし、一意のソース(イニシエータ)IPでフィルタリング すると、Firepowerによって検出されたフローを確認できます。[Action]列には、このホストのト ラフィックの[Allow]が表示されます。

Firepowerが意図的にトラフィックをブロックしている場合、アクションには「ブロック」という 単語が含まれます。 [接続イベントのテーブルビュー]をクリックすると、さらに多くのデータが 表示されます。アクションが「ブロック」の場合、接続イベントの次のフィールドを確認できま す。

-原因

– アクセスコントロールルール

### 迅速な緩和手順

ACPルールが原因と考えられる問題を迅速に緩和するには、次の手順を実行します。

- 該当するトラフィックに対して「Trust」または「Allow」のアクションを使用してルールを作 成し、それをACPの一番上、またはすべてのブロックルールの上に配置します。
- 「ブロック」という単語を含むアクションを使用して、ルールを一時的に無効にします
- [Default Action]が[Block All Traffic]に設定されている場合は、一時的に[Network Discovery Only]に切り替えます

注:これらの迅速な緩和策には、すべての環境で実現できない可能性があるポリシーの変更 が必要です。ポリシーを変更する前に、まずシステムサポートトレースを使用して、トラフ ィックが一致するルールを判別することを推奨します。

### ACPのデバッグ

ACP操作に対する詳細なトラブルシューティングは、> system support firewall-engine-debug CLIユーティリティを使用して実行できます。

注:Firepower 9300および4100プラットフォームでは、問題のシェルに次のコマンドでア クセスできます。

#### # connect module 1 console

Firepower-module1> connect ftd

>

マルチインスタンスの場合、論理デバイスのCLIには次のコマンドでアクセスできます。 # connect module 1 telnet

Firepower-module1> connect ftd ftd1

コンテナftd(ftd1)コンソールに接続しています… 「exit」と入力してブートCLIに戻ります >

システムサポートのfirewall-engine-debugユーティリティには、ACPで評価される各パケットの エントリがあります。ルールの評価プロセスが実行され、ルールが一致するか一致しないかが表 示されます。

注:バージョン6.2以降では、システムサポートトレースツールを実行できます。同じパラ メータを使用しますが、詳細も含まれます。「Enable firewall-engine-debug too?」という プロンプトが表示されたら、必ず「y」と入力してください。

### 例 1:信頼ルールに一致するトラフィック

次の例では、SSHセッションの確立は、system support firewall-engine-debugを使用して評価さ れます。

これは、Firepowerデバイスで実行されているACPです。

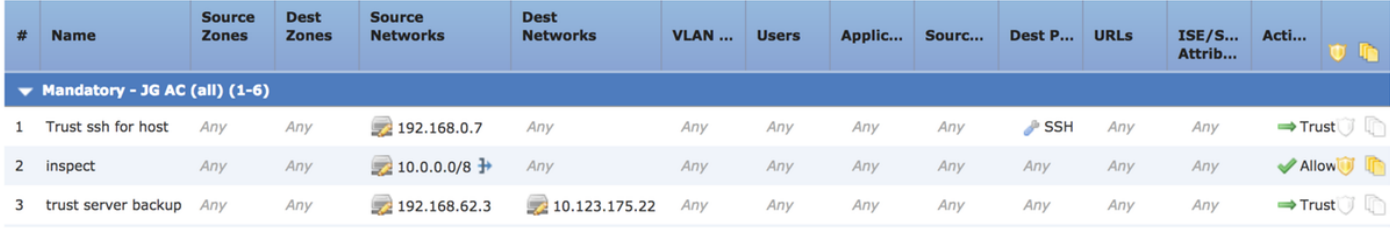

ACPには3つのルールがあります。

- 1. 1つ目のルールは、SSHで使用される宛先ポートを持つ192.168.0.7からのトラフィックを信 頼することです。
- 2. 2番目のルールは、10.0.0.0/8から送信され、ネットワーク基準がXFFヘッダーデータに基づ いて一致するすべてのトラフィックを検査します(ネットワークオブジェクトの横のアイコ ンで示されます)
- 3. 3番目のルールは、192.168.62.3から10.123.175.22へのすべてのトラフィックを信頼します

トラブルシューティングシナリオでは、192.168.62.3から10.123.175.22へのSSH接続を分析して います。

セッションがACルール3の「信頼サーバのバックアップ」と一致することが期待されます。 問題 は、このセッションでこのルールに一致するために必要なパケットの数です。ACルールまたは複 数のパケットを決定するために最初のパケットに必要な情報はすべて必要ですか。必要な場合は 何ですか。

Firepower CLIで、ACPルール評価プロセスを確認するために次のように入力します。

#### >**system support firewall-engine-debug**

Please specify an IP protocol: **tcp** Please specify a client IP address: **192.168.62.3** Please specify a client port: Please specify a server IP address: **10.123.175.22** Please specify a server port: **22** Monitoring firewall engine debug messages

> ヒント:firewall-engine-debugを実行する際は、できるだけ多くのパラメータを入力して、 対象のデバッグメッセージだけを画面に出力することをお勧めします。

次のデバッグ出力では、セッションの最初の4つのパケットが評価されています。

**SYN** 

SYN、ACK

ACK

最初のSSHパケット(クライアントからサーバ)

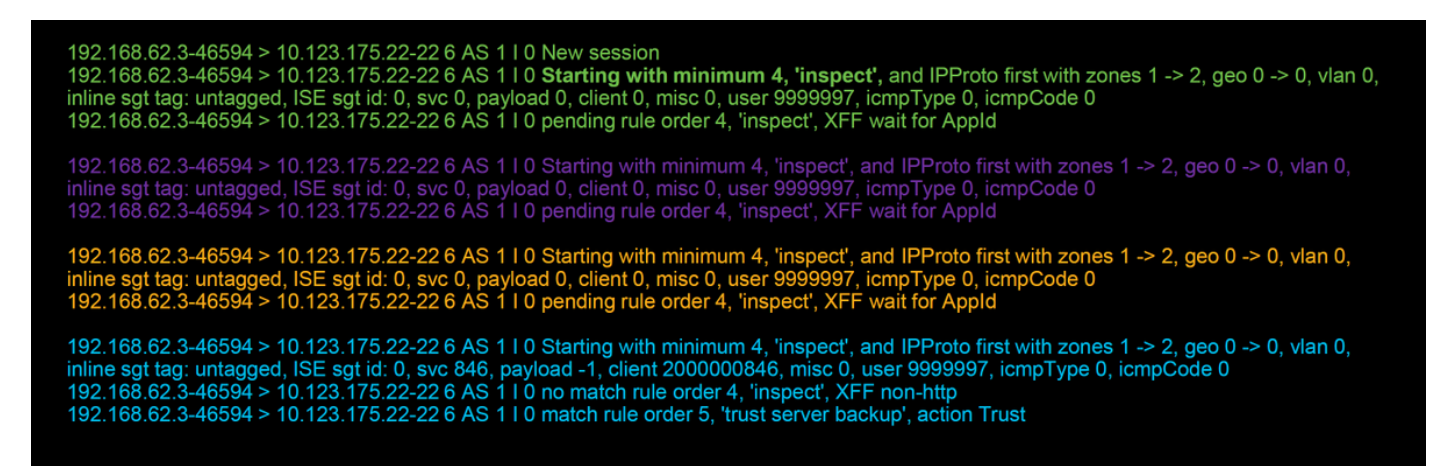

これは、デバッグロジックをさらに詳しく説明したチャートです。

1. SYN 192.168.62.3  $\rightarrow$  10.123.175.22 2. SYN.ACK 10.123.175.22  $\rightarrow$  192.168.62.3 3. ACK 192.168.62.3  $\rightarrow$  10.123.175.22

4. SSH 192.168.62.3  $\rightarrow$  10.123.175.22

**Starts evaluation at 'inspect' rule** 

**Service identified as SSH** No match 'inspect' rule (non-http) Match 'trust server backup' rule and Trust flow

このフローでは、デバイスがルールに一致するために4パケットかかります。

デバッグ出力の詳細な説明を次に示します。

- IPアドレスが要件に一致しないため、「trust ssh for host」ルールが一致しないため、ACP評 価プロセスは「inspect」ルールから開始されます。このルールが一致する必要があるかどう かを判断するために必要なすべての情報が最初のパケット(IPおよびポート)に存在するた め、これは迅速に一致します
- HTTPアプリケーショントラフィックにX-Forwarded-For(XFF)情報が見つかっており、アプ リケーションはまだ認識されていないため、セッションはルール2(保留中のアプリケーショ ンデータ)の保留状態になります。
- 4番目のパケットでアプリケーションが識別されると、「inspect」ルールは一致しません。 これは、アプリケーションがHTTPではなくSSHであるためです
- 次に、IPアドレスに基づいて「信頼サーバのバックアップ」ルールが照合されます。

要約すると、接続はセッションに一致するために4パケットを要します。これは、ルール2にアプ リケーションの制約があるため、ファイアウォールがアプリケーションを識別するまで待機する 必要があるためです。

ルール2に送信元ネットワークしかなく、XFFでない場合、セッションに一致するために1パケッ トが必要でした。

レイヤ1 ~ 4のルールは、ポリシー内の他のすべてのルールの上に常に配置する必要があります 。これは、通常、これらのルールが決定を行うために1パケットが必要になるためです。ただし、 レイヤ1 ~ 4のルールだけで、ACルールに一致するパケットは1パケット以上になる可能性があ ります。その理由はURL/DNSセキュリティインテリジェンスです。これらのイネーブルのいずれ かがある場合、ファイアウォールはACポリシーによって評価されるすべてのセッションのアプリ ケーションを決定する必要があります。これは、アプリケーションがHTTPかDNSかを決定する 必要があるためです。次に、ブラックリストに基づいてセッションを許可するかどうかを決定す る必要があります。

firewall-engine-debugコマンドの出力の一部を次に示します。このコマンドに関連するフィールド が赤で強調表示されています。特定されたアプリケーションの名前を取得するために使用するコ マンドに注意してください。

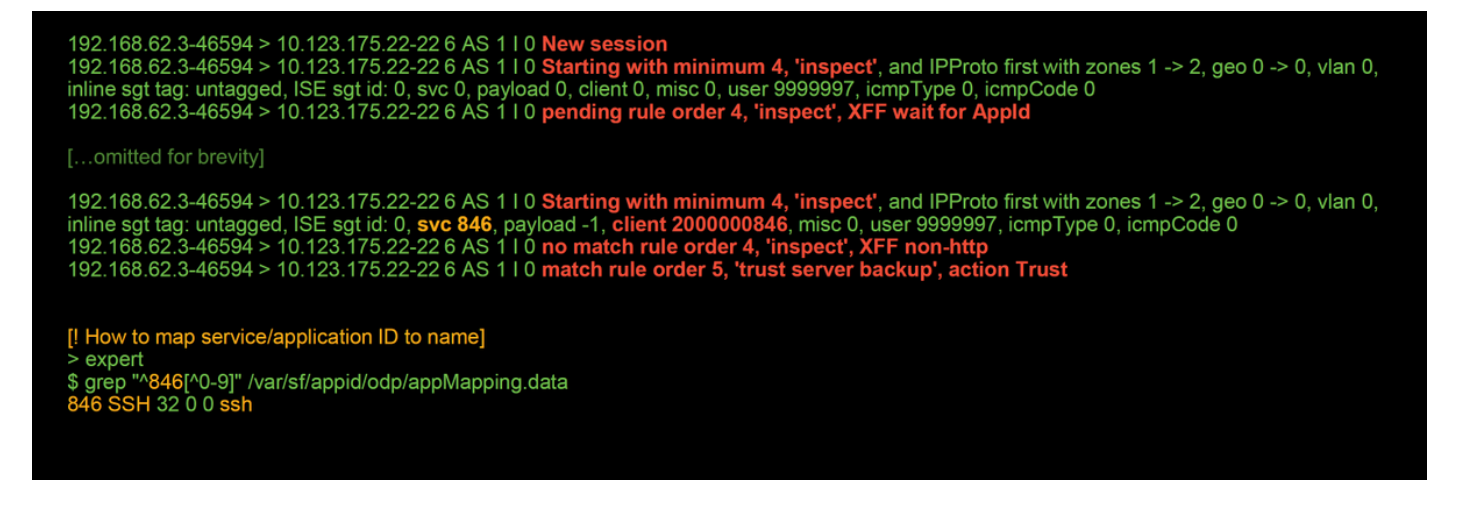

### 例 2:信頼ルールに一致するトラフィックがブロックされる

**ICMP Type** 

10.123.175.22 55654 / tcp

Intrusion Block 4 192.168.62.3

一部のシナリオでは、ACPの信頼ルールが一致していても、トラフィックをブロックできます。 次の例では、同じアクセスコントロールポリシーとホストのトラフィックを評価します。

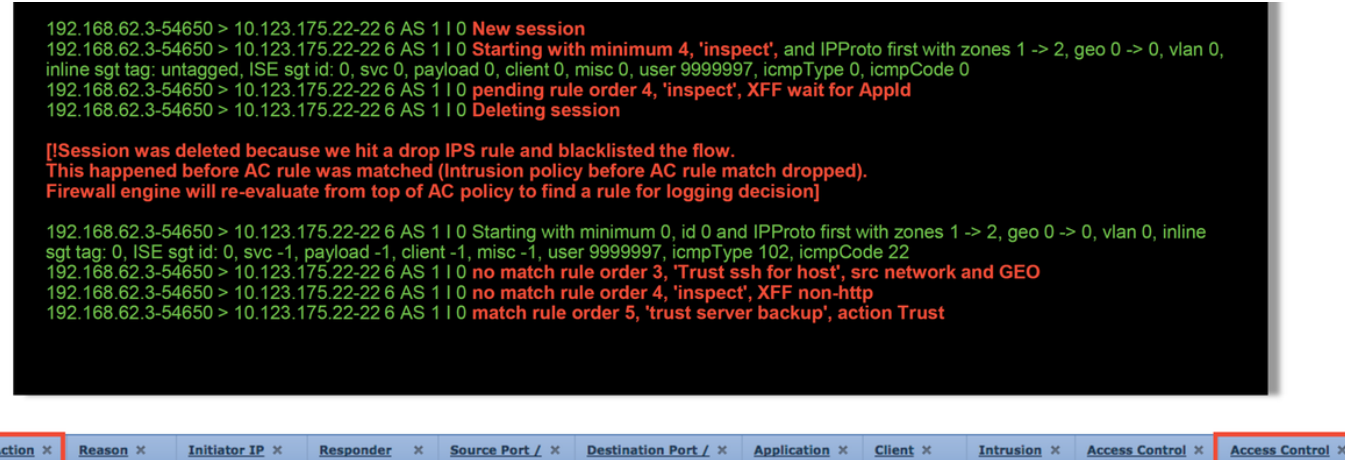

上記のように、firewall-engine-debugの出力は、トラフィックが「信頼」に一致していることを示 しています。一方、接続イベントは、侵入ポリシールールによるブロックのアクションを示しま す(理由カラムが侵入ブロックを示すために決定されます)。

**Events** 

Ŵ

**Policy** 

JG AC (all)

Rule

trust server backup

**ICMP Code** 

22 (ssh) / tcp

この問題が発生する理由は、ACPの[詳細設定]タブでアクセス制御ルールが設定される前に使用 される侵入ポリシーが原因です。ルールアクションごとにトラフィックが信頼される前に、対象 の侵入ポリシーがパターン一致を特定し、トラフィックをドロップします。ただし、IPアドレス が「信頼サーバーのバックアップ」ルールの基準と一致しているため、ACPルールの評価は信頼 ルールと一致します。

トラフィックが侵入ポリシー検査を受けないようにするには、信頼ルールを「検査」ルールの上 に配置します。これは、どちらの場合でもベストプラクティスです。アプリケーションIDは「 inspect」ルールの一致と非一致に必要なため、アクセスコントロールルールの前に使用される侵 入ポリシーが決定され、同じルールで評価されるトラフィックに使用されます。「trust server backup」ルールを「inspect」ルールの上に配置すると、最初のパケットが見つかった場合にトラ フィックがルールと一致します。これは、最初のパケットで決定できるIPアドレスに基づいてル ールが作成されるためです。したがって、アクセス制御ルールの前に使用される侵入ポリシーを 使用する必要がないと判断されます。

シナリオ 3:アプリケーショントグによってブロックされるトラフィック

このシナリオでは、cnn.comがブロックされているとユーザが報告します。しかし、CNNをブロ ックする特定のルールはありません。Connection Eventsと**firewall-engine-debugの出力は**、ブロ ックの理由を示しています。

最初に、接続イベントには、アプリケーションに関する情報と、Firepowerがアプリケーションを 分類する方法を示すアプリケーションフィールドの横に情報ボックスがあります。

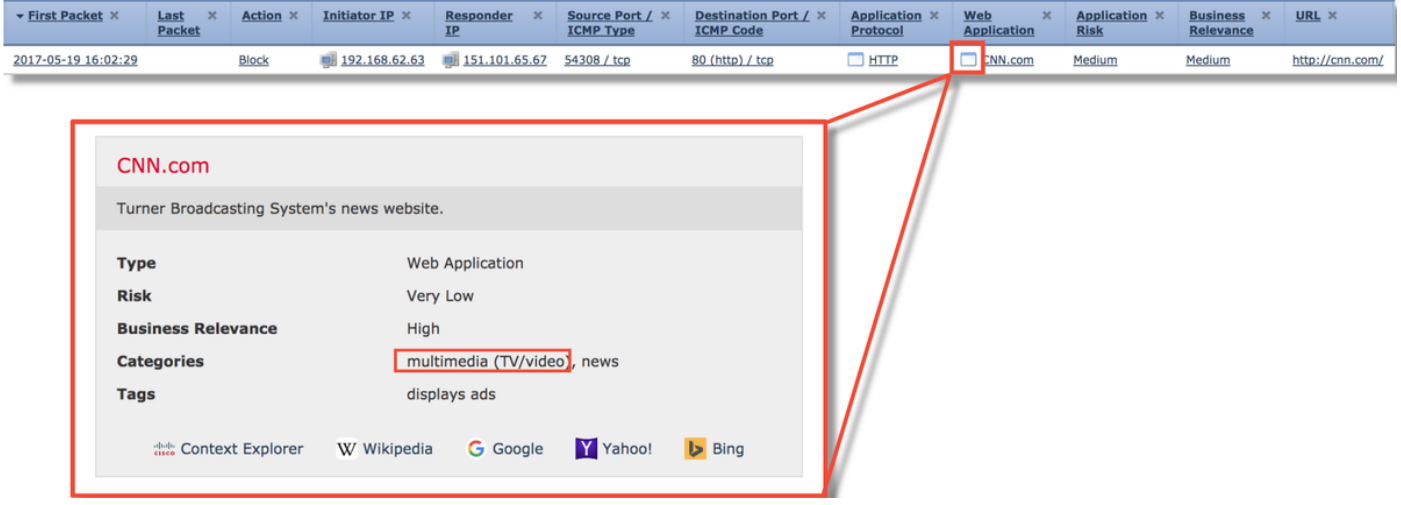

この情報を念頭に置いて、firewall-engine-debugが実行されます。デバッグ出力では、トラフィッ クはアプリケーションタグに基づいてブロックされます。

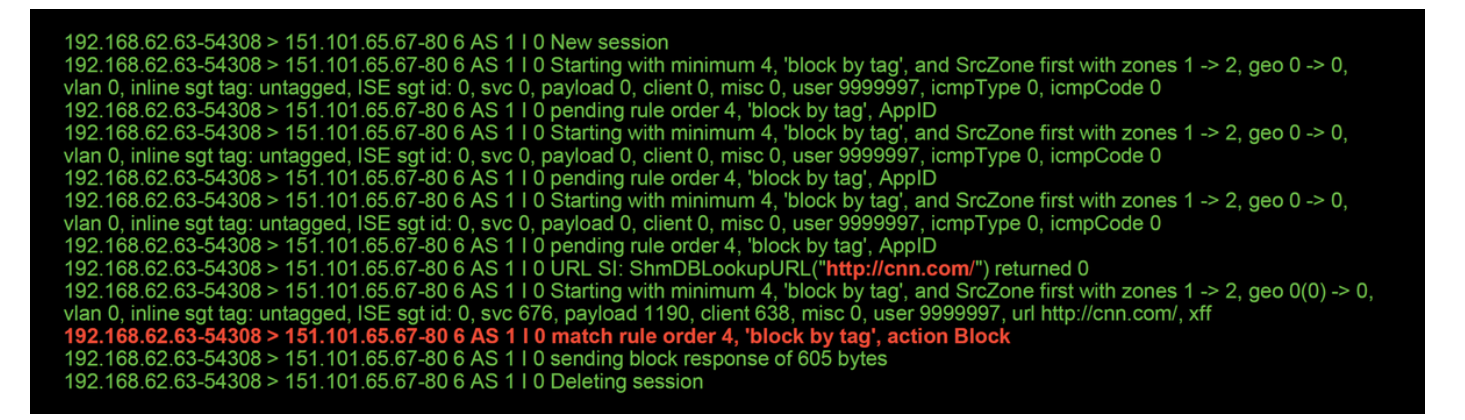

http://cnn.comを明示的にブロックするルールがない場合でも、タグ付き表示広告はACPルールの Applicationsタブ内でブロックされています。

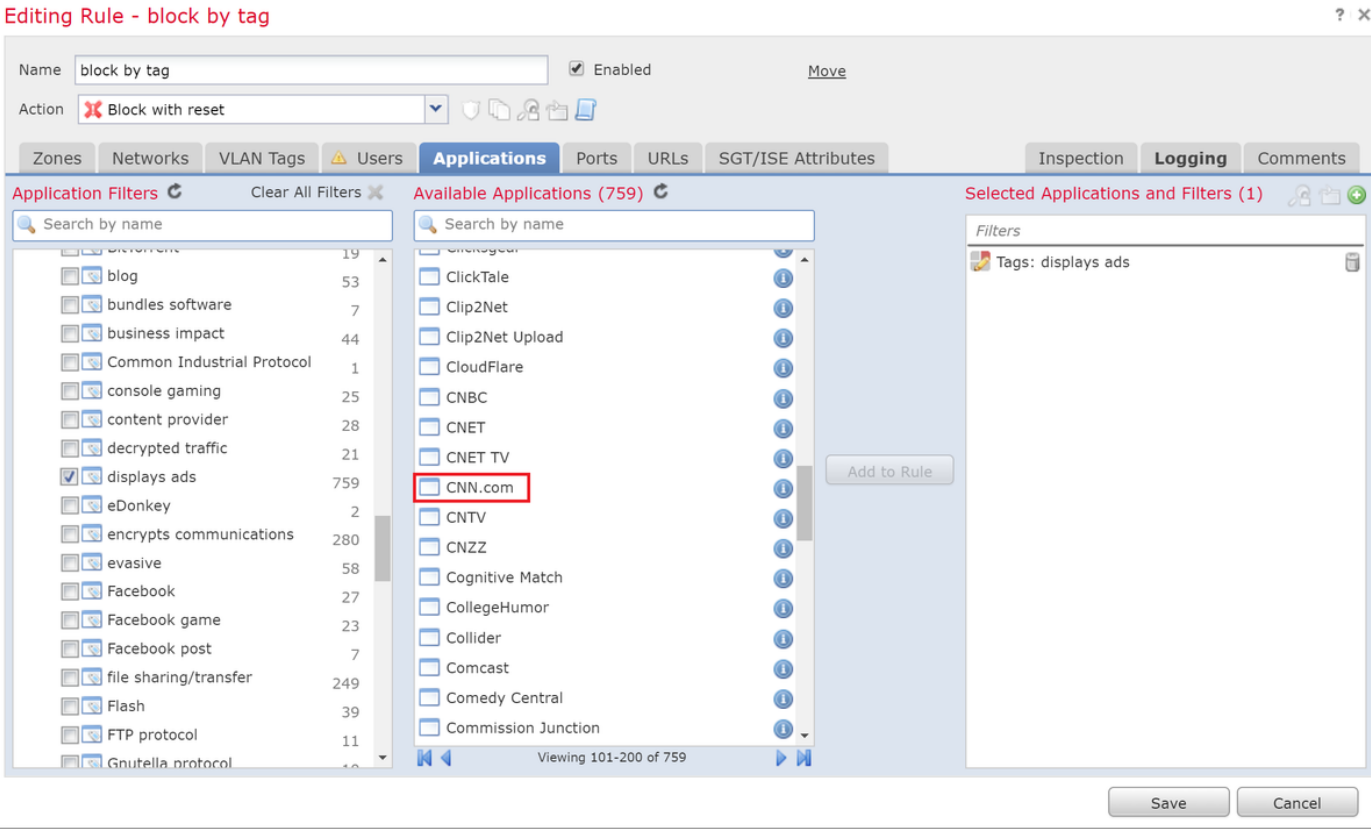

### TACに提供するデータ

Data 手順 トラフィックを検査するFirepowerデバイスからのファイルのトラブルシューティング http://www.cisco.o system support firewall-engine-debugおよびsystem-support-trace出力 手順については、 アクセスコントロールポリシーのエクスポート [システム(System)] > [ツール(Tools)] > [インポート/エクスポート(Import/Export)]に移動し、[アクセスコントロー

ルポリシー(Acces

注意:ACPにSSLポリシーが含まれている場合は、ACPからSSLポリシーを削除してから、 機密PKI情報の開示を避けてください

## 次の手順:SSLポリシーレイヤのトラブルシューティング

SSLポリシーが使用中で、アクセスコントロールポリシーのトラブルシューティングで問題が明 らかでない場合は、次のステップとしてSSLポリシーのトラブルシューティングを行います。